## **STEPS TO BE FOLLOWED WHILE SUBMITTING ONLINE APPLICATION FORM:-**

- *1.* Please Enter **Father's Name, Mobile Number, and Password**. *(You will create your own password.)*
- 2. Click on **Register**
- 3. Then Click on **Login** with the given Mobile Number and Password generated by you.
- 4. Click on Apply for the New Application, choose the class, and write candidates name.
- 5. Please download the **Admission Policy and Procedure.**
- 6. *NOTE: Tick the check box given below the Admission Policy and Procedure I understand the terms and conditions.*
- 7. Kindly go through **the Admission Policy and Procedure**. Wrong entries will not be entertained. For any queries contact the school office. 9430028880, 9572004821 (between 10:00 am to 12:00 pm)
- 8. Do the Payment first and start filling the **Application Form**.
- 9. After filling the form you will get two options **1. Save 2.Submit**
- 10. **"SAVE"** is used to save the entered data that can be changed later on.
- 11. **"SUBMIT"** means you are going to submit data finally, after this no modification is allowed.
- 12. Please enter all the information in **CAPITAL LETTER ONLY**.
- 13. All the columns in the Application form must be filled. If not printed or missed kindly fill it manually in the hard copy before you submit to the school. **Incomplete forms will be rejected.**

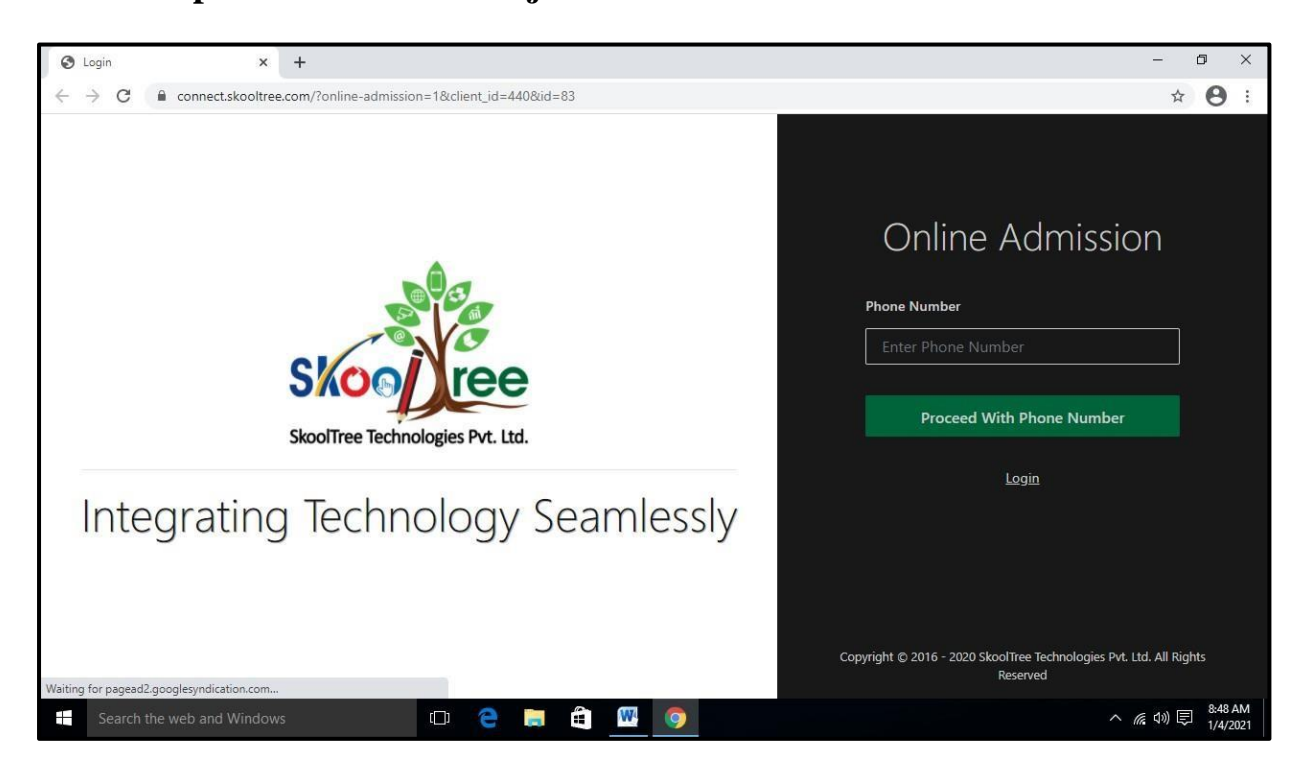

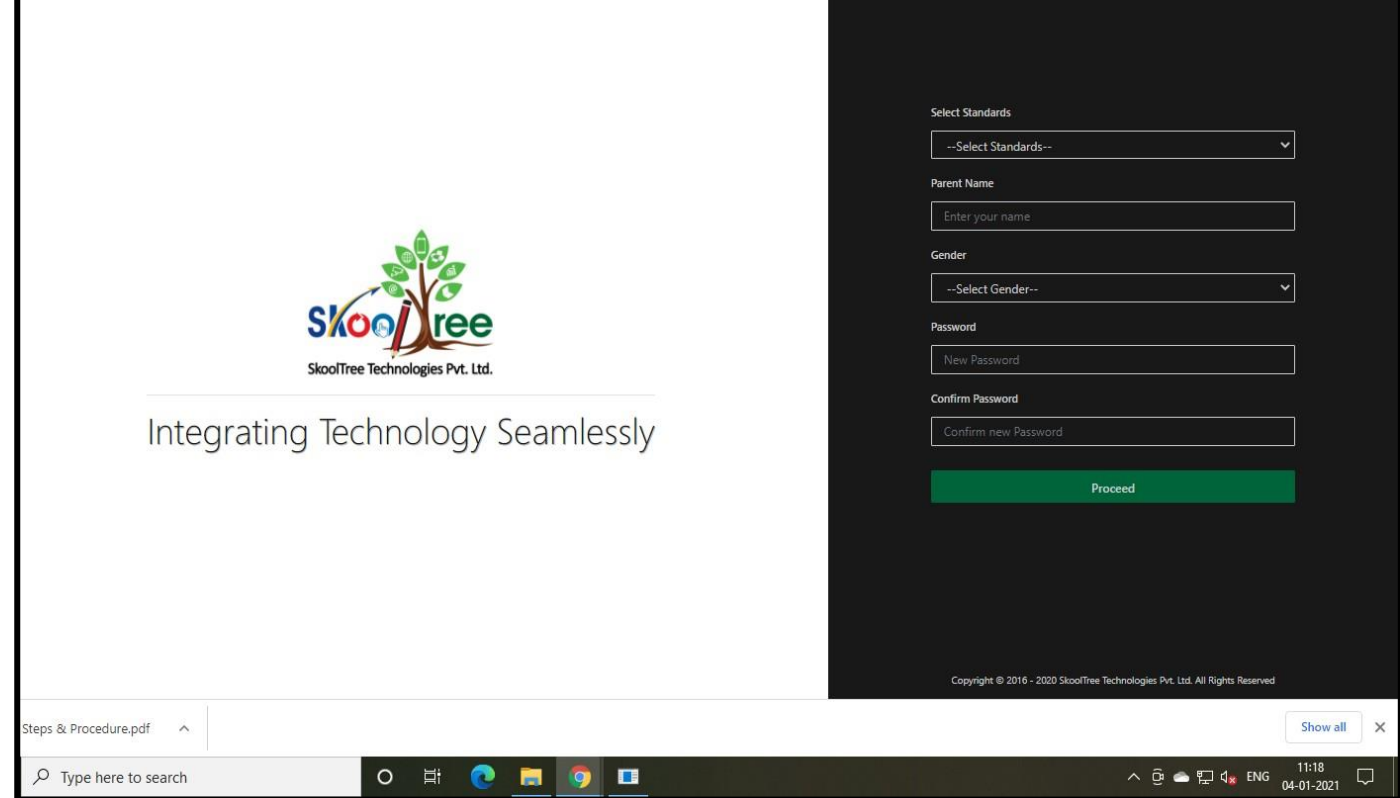

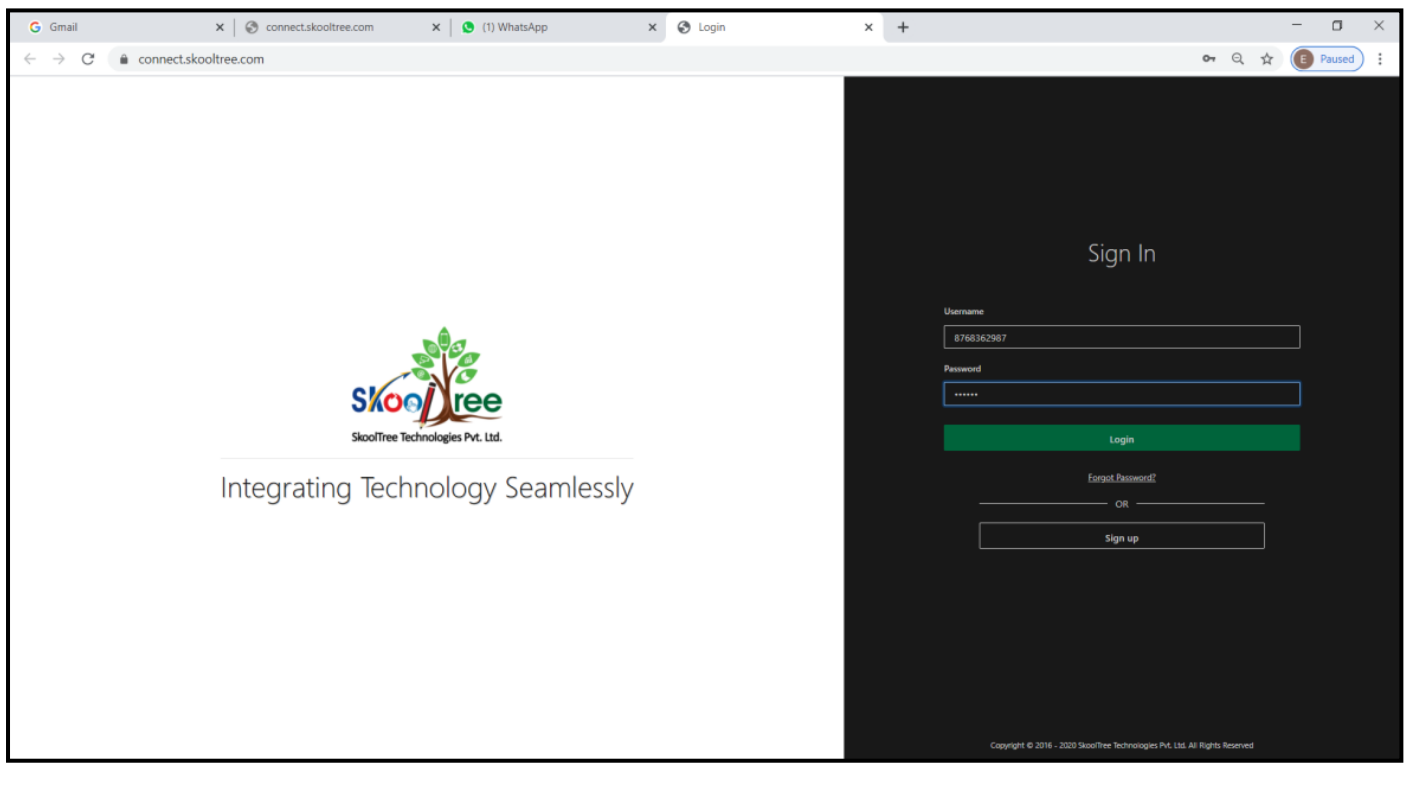

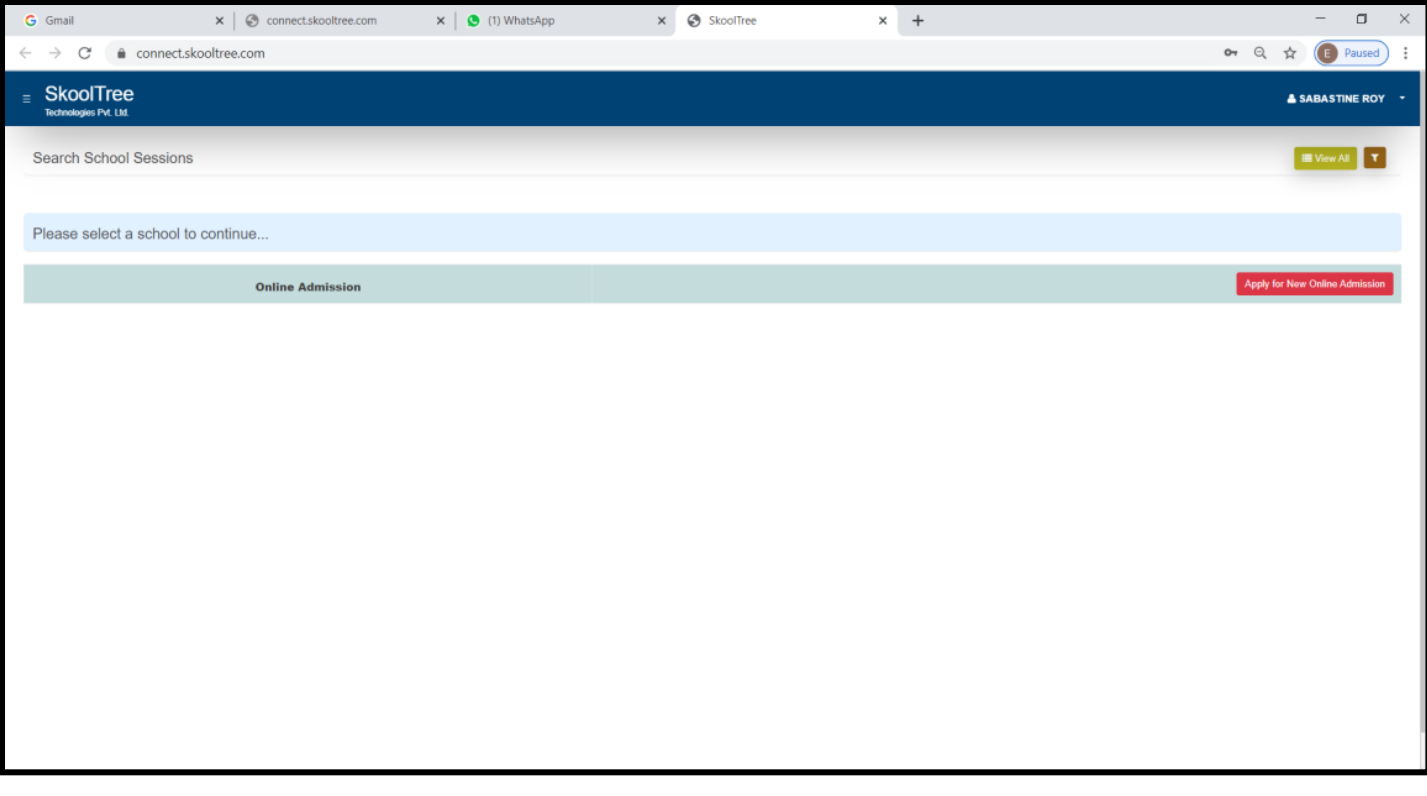

## **[CLICK HERE TO PROCEED](https://connect.skooltree.com/?online-admission=1&client_id=1898&id=100)**